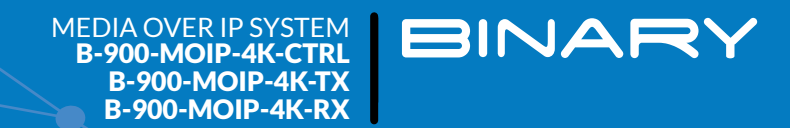

# BINARY MOIP SETUP GUIDE FOR THE PAKEDGE SX-24 NETWORK SWITCHES

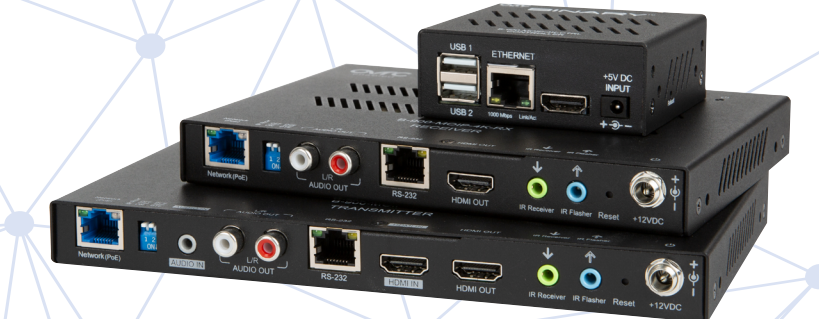

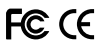

### **INTRODUCTION**

This covers the MoIP configuration for the following switches:

- SX-24 • SX-24P16
- SX-24P8 • SX-24P

The SX series switches can only be used for single-switch MoIP systems. Because of the high bandwidth requirements of each MoIP device, the 1G uplink of these switches is not enough to transfer multiple streams between switches. If this use case is required, look to the Pakedge S3L-24P switch for support.

#### 1. Log In to the Switch

Log in to your switch. The default login for any SX-24x is at the IP address 192.168.1.205, username *pakedge* password *pakedges*—though hopefully you changed this password at install.

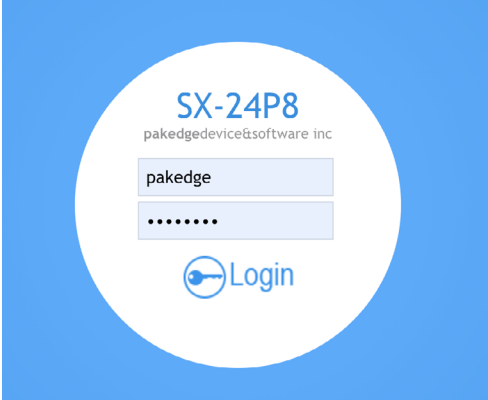

#### Step 2: Check for Jumbo Frames

Doublecheck under **Ports > Port Setting > MTU** that the ports are configured for Jumbo Frames (MTU 9k+). This is the default setting for the SX switches.

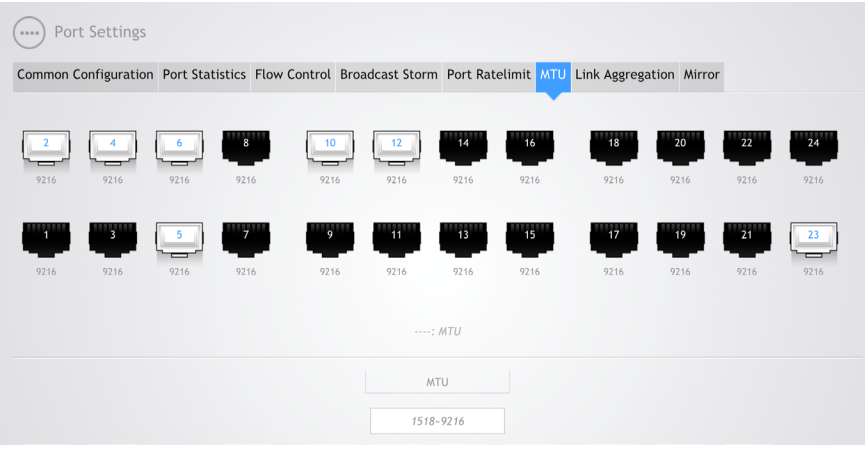

# Step 3: Enable IGMP

Navigate to Traffic>IGMP

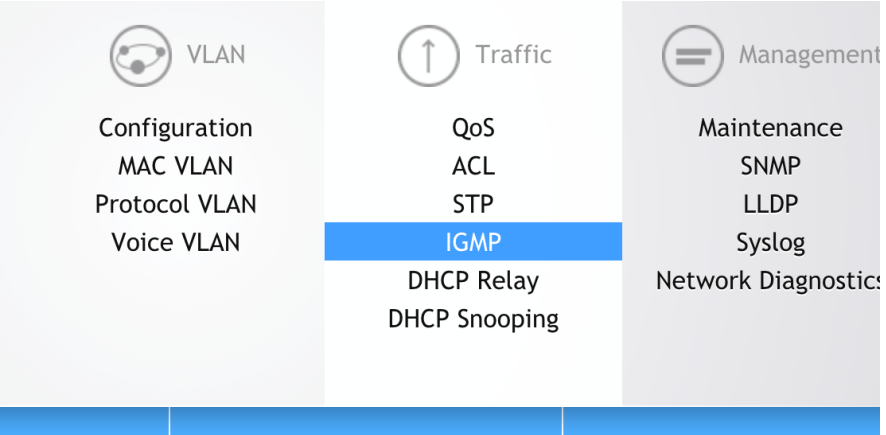

### Set IGMP Status to **Enable** and click **Apply.**

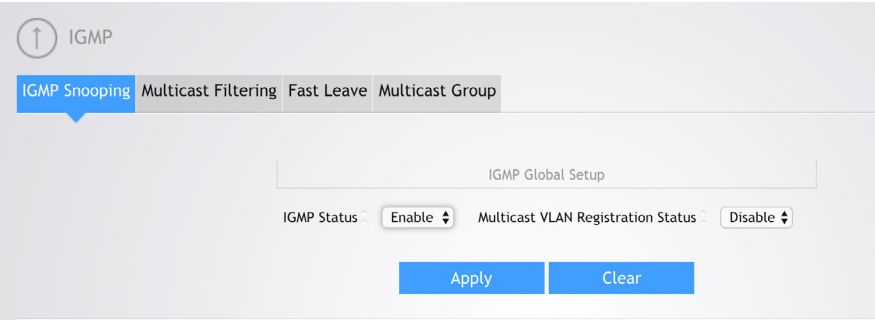

# Step 4: Edit IGMP Settings

Scroll down and click the **Edit** icon **(**on the right) to edit IGMP for the VLAN that will run MoIP communications.

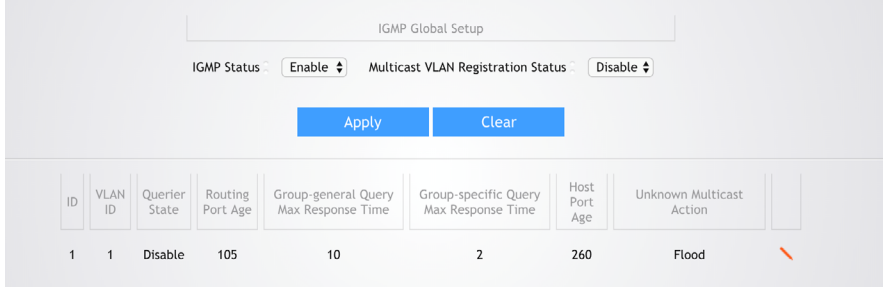

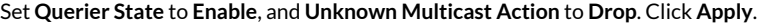

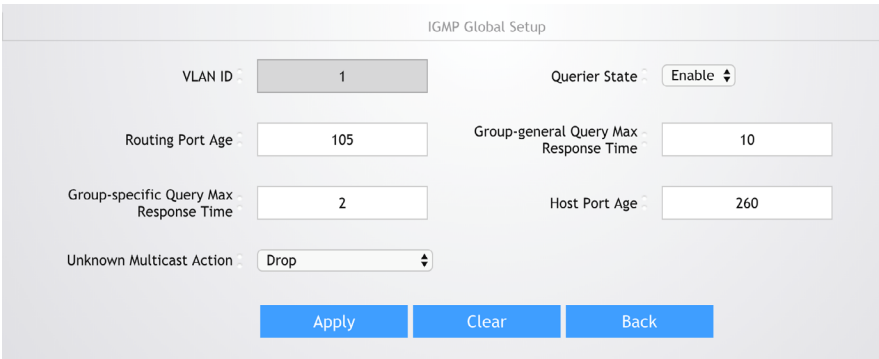

### Step 5: Set Up Fast Leave

Navigate to **Fast Leave** and select all ports connected to a MoIP device. Select **Enable** at the bottom and click **Apply**. (You can select all ports and enable fast leave as this should have no adverse effects on any other applications running through the switch.)

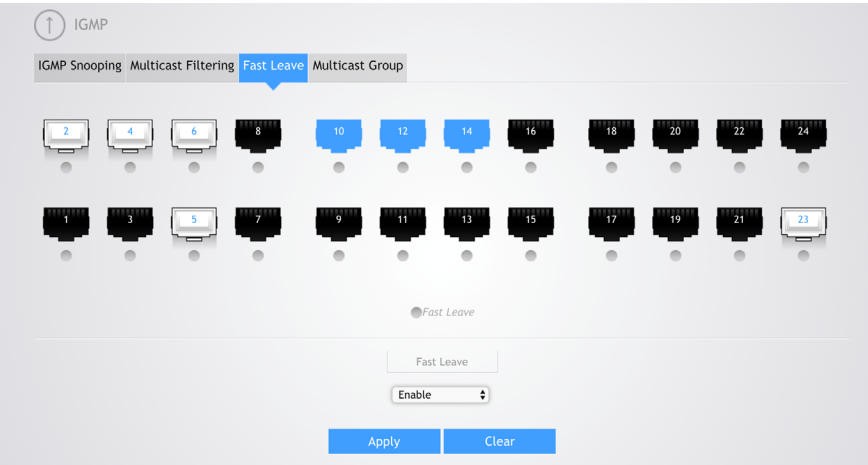

This completes the SX-24x switch Single Switch MoIP configuration

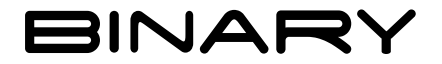

Rev: 191108-1402 © 2019 Binary